# Smart Picture Creation テンプレートの追加と変更について

## 1. 概要

Smart Picture Creation (Internet Package) において、テンプレートの追加と変更を行いました ので、その詳細について記載いたします。

## 2.対象のテンプレートについて

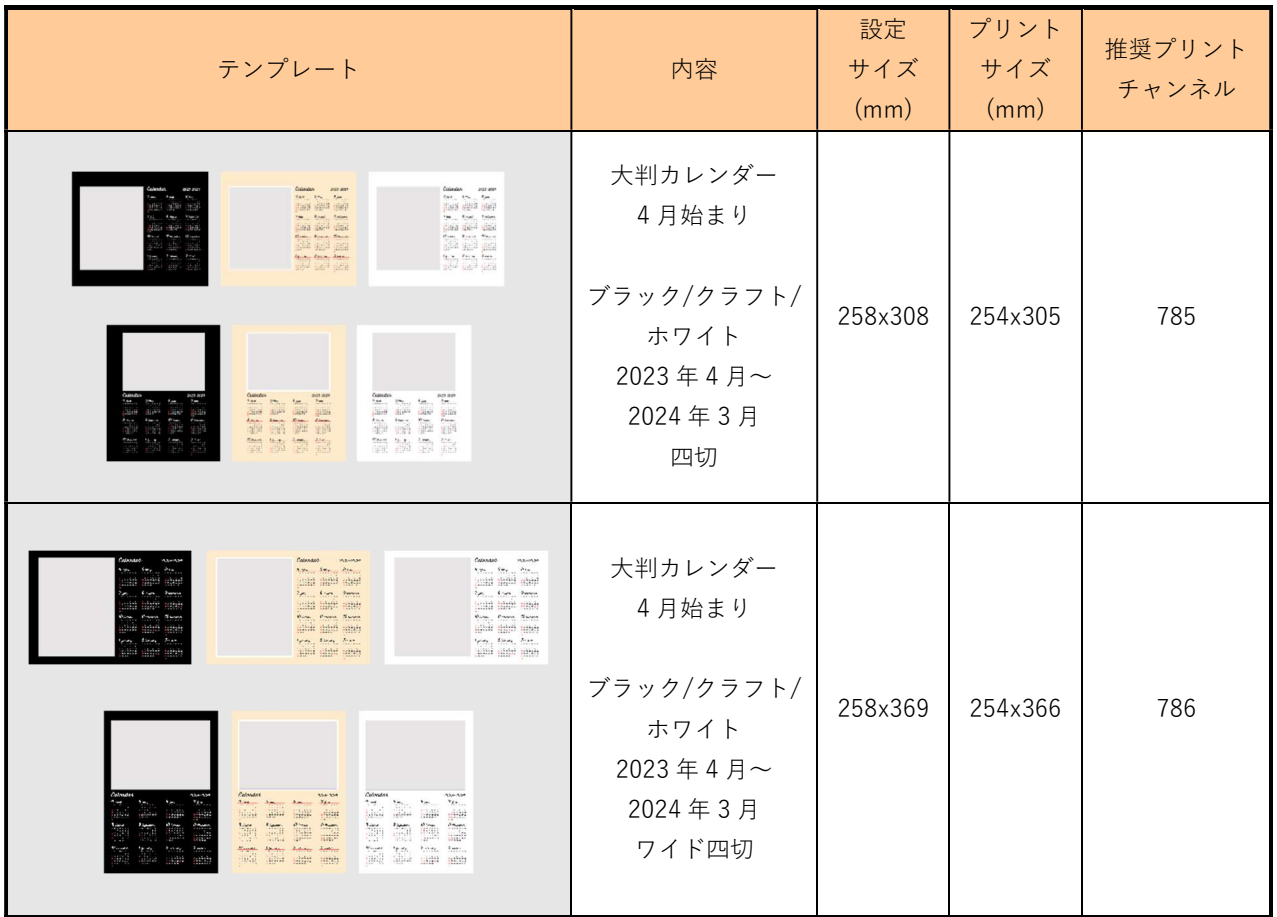

## 表 1. 追加テンプレート一覧

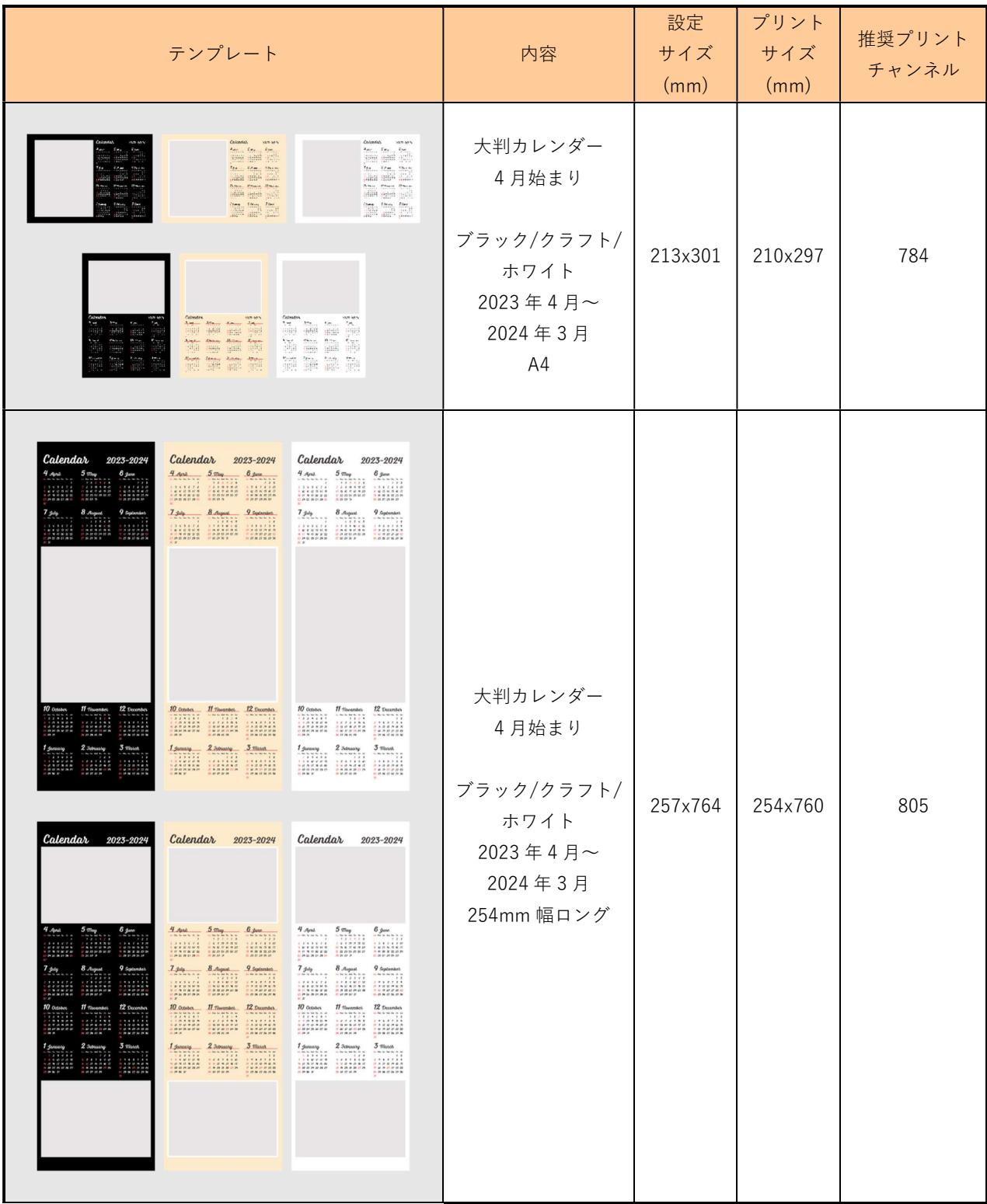

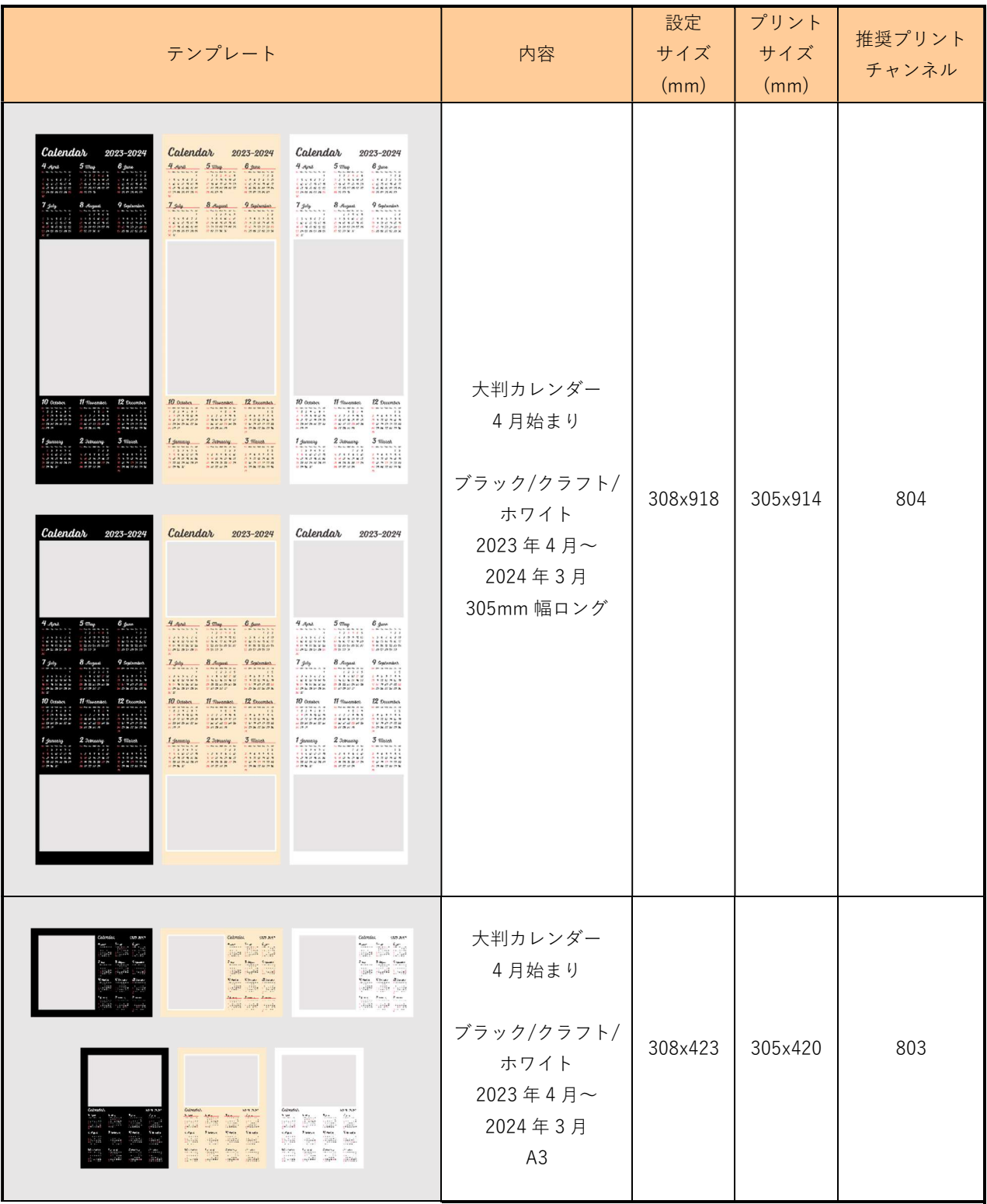

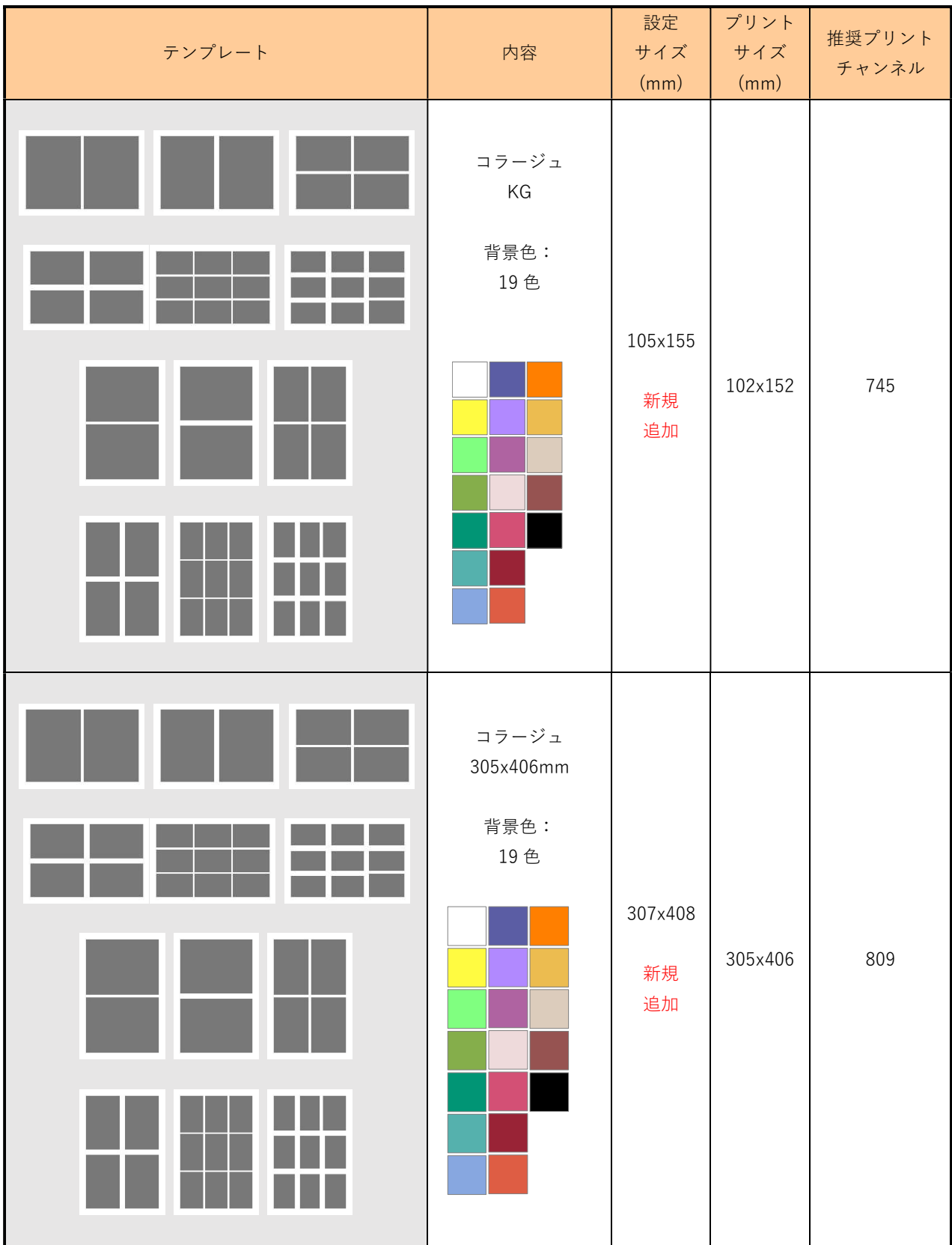

## 表 2. 変更テンプレート一覧

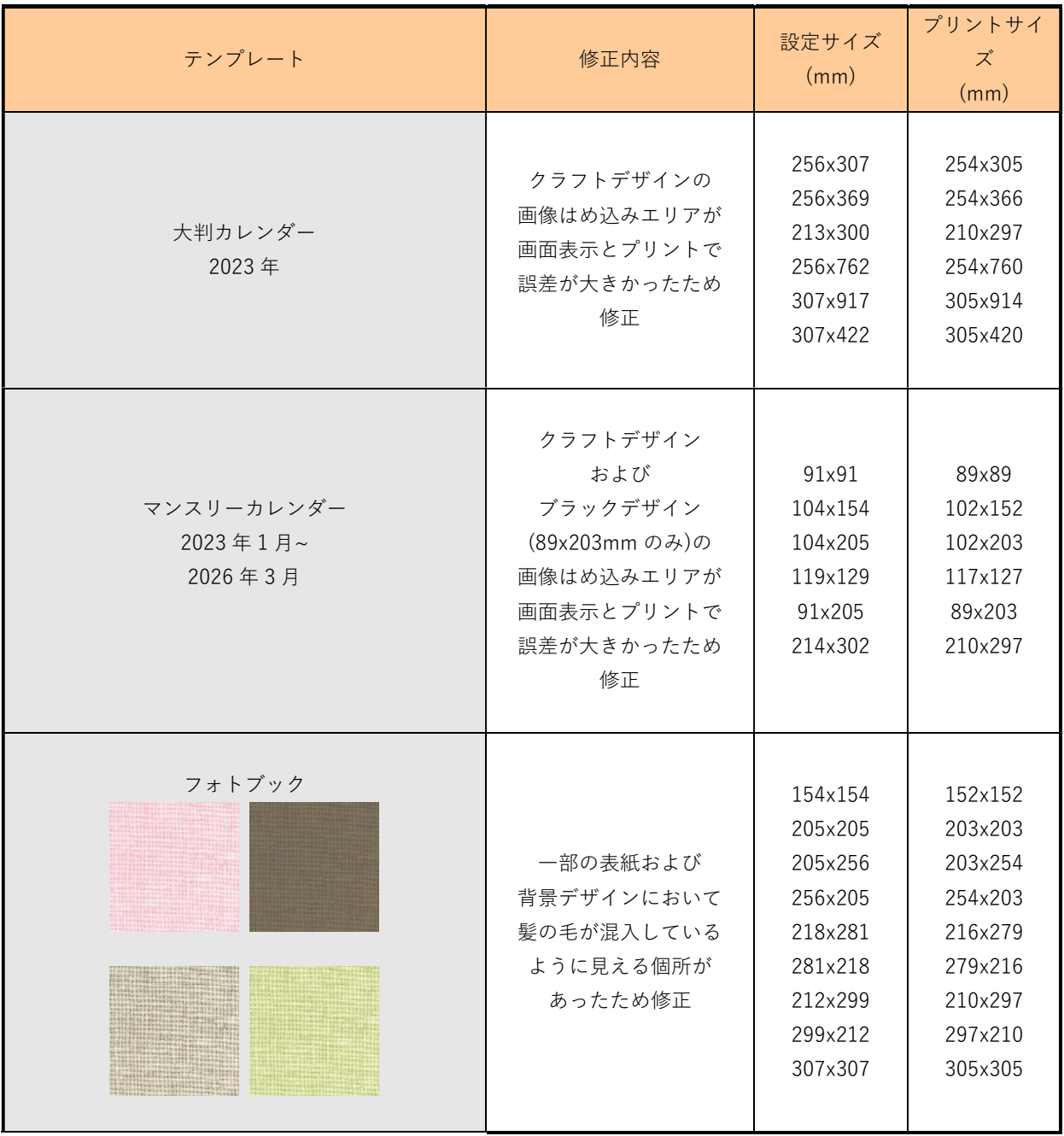

### 表 3 追加テンプレートの機種別対応表

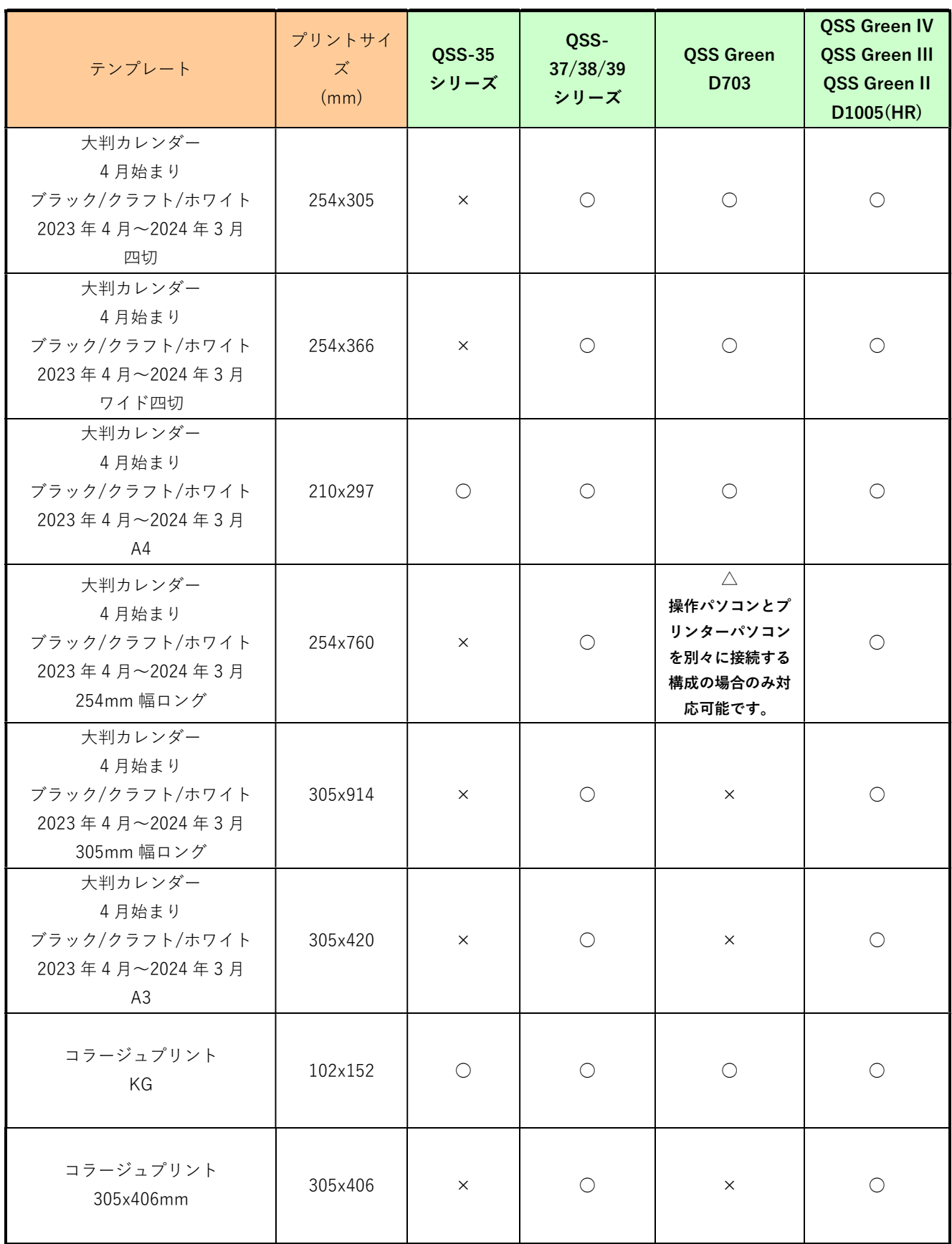

### 3. 設定手順

#### 3.1 概要

- 1) EZ Controller (EZC)プリントチャンネルの作成
- 2) Smart Picture Lab (SPL) EZ-C プリントチャンネル設定
- 3) 商品の登録 (プリント、デザインプリント)
- 4) オンラインユーザーへ提供する商品の変更

#### 3.2 詳細

1) EZ Controller (EZC)プリントチャンネルの作成

 今回追加したテンプレート用のプリントチャンネルを作成します。 表 1. 追加テンプレート一覧 のプリントサイズ欄を参考に必要なプリントチャンネルを を作成します。(すでに同等のチャンネルがある場合は不要です。)

EZC 設定画面 : [F]→[管理ツール]→[プリントチャンネル]

2) Smart Picture Lab (SPL) EZ-C プリントチャンネル設定

 1)でプリントチャンネルを追加した場合は、SPL においても EZ-C プリントチャンネル として追加します。

① EZ-C プリントチャンネル設定画面を表示します。 SPL 設定画面 : 「ツール]→[F7C プリントチャンネル設定]

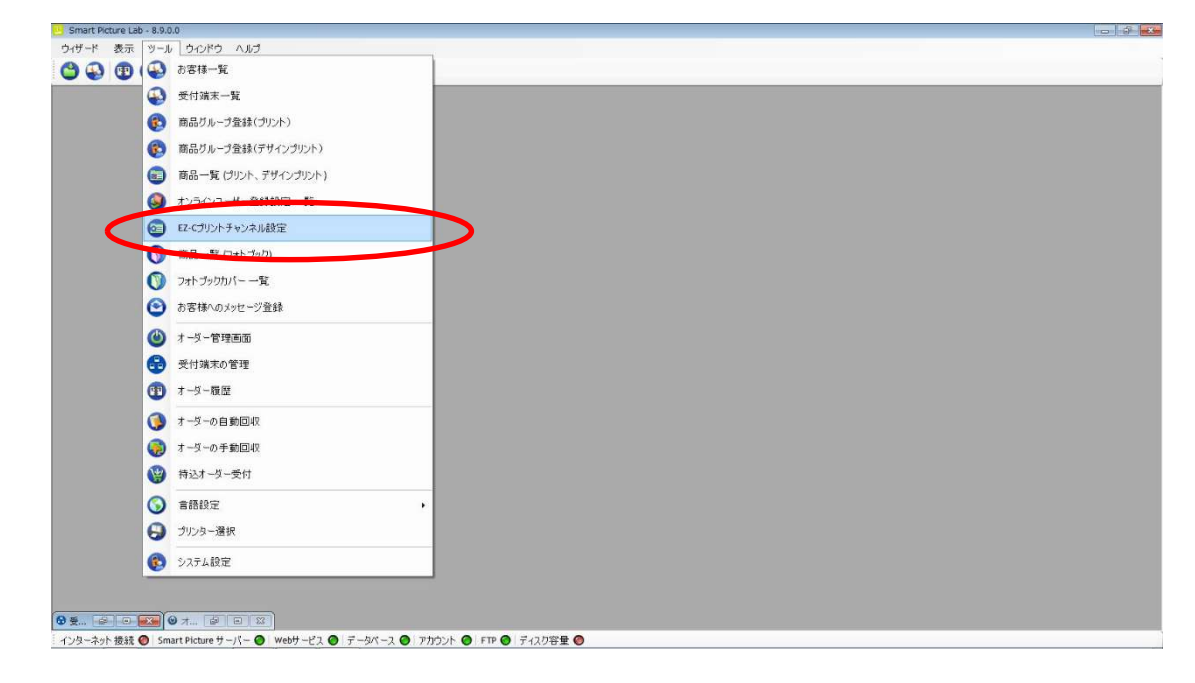

② [新規登録]ボタンを押して、チャンネル設定を追加します。

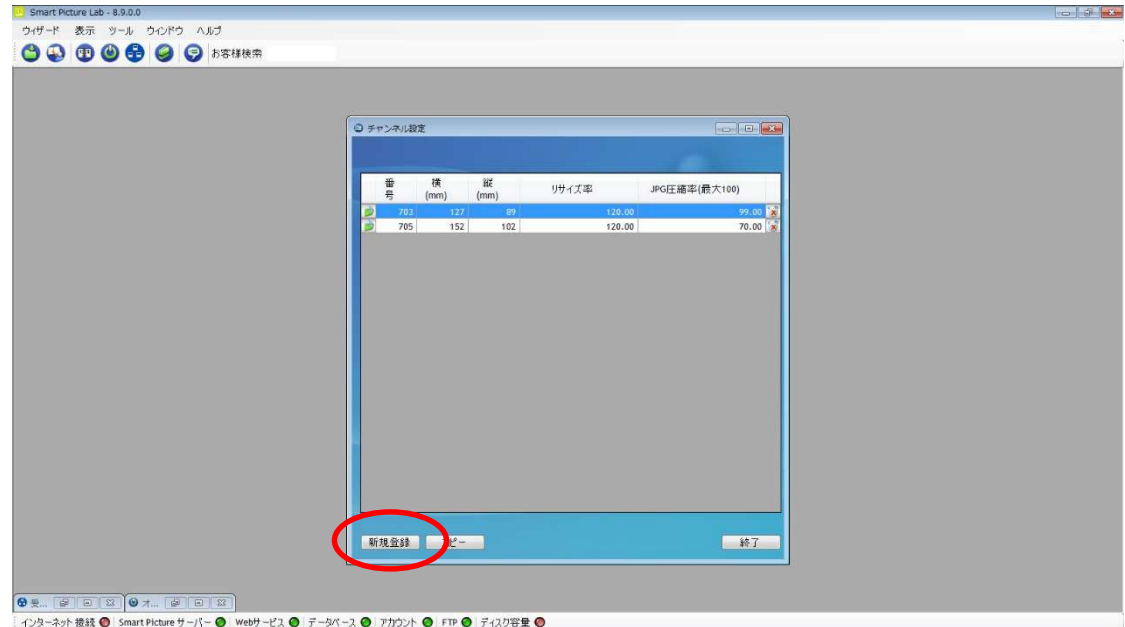

3) 商品の登録 (プリント、デザインプリント)

今回追加したテンプレートを商品として登録します。

 ①商品の登録 (プリント、デザインプリント)画面を表示します。 SPL 設定画面 : [ツール]→[商品一覧 (プリント、デザインプリント)]

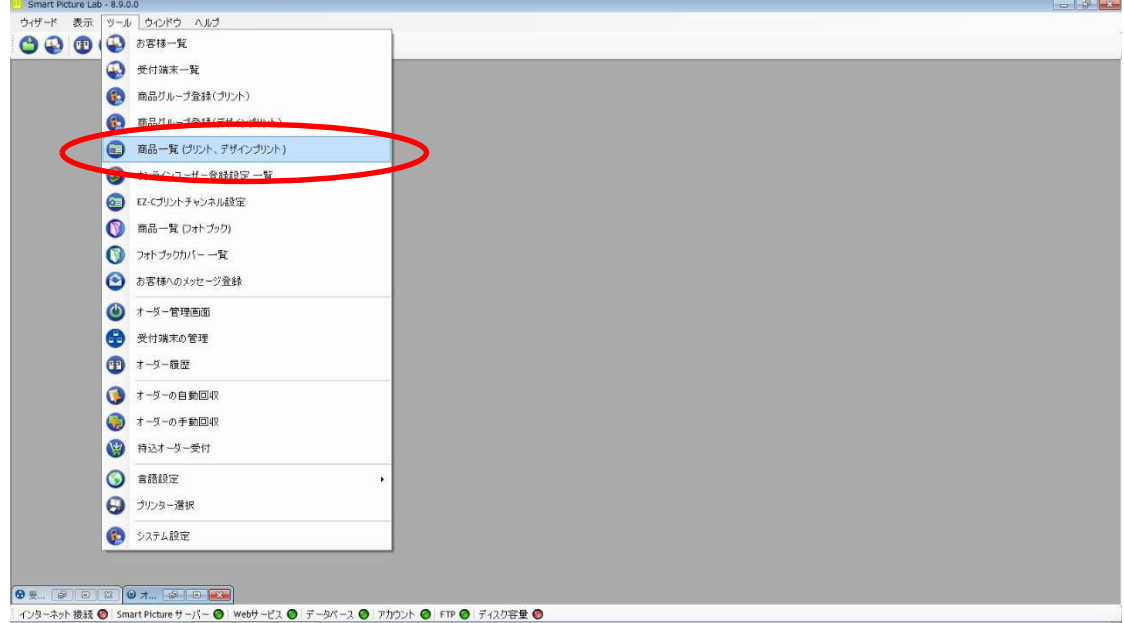

 ② [新規追加]ボタンを押して商品の登録(プリント、デザインプリント)を追加します。 商品の登録(プリント、デザインプリント)ウィザードが開始されます。

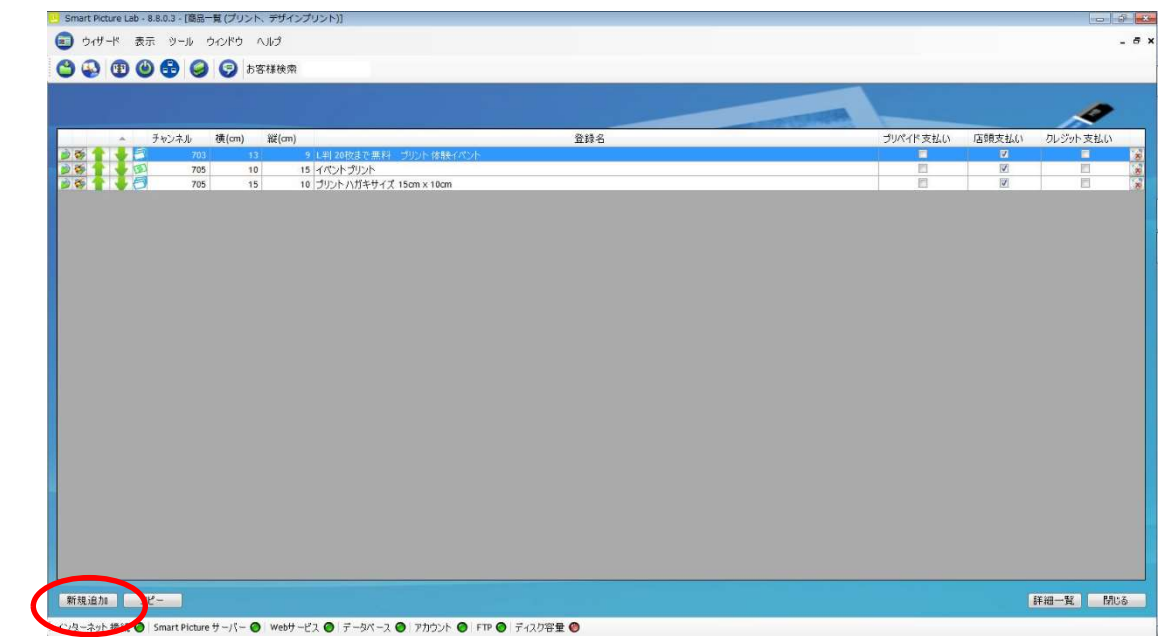

 ③ 商品タイプの選択で[デザインプリント]または[マンスリーカレンダー]を選択し、 [次へ]を押します。

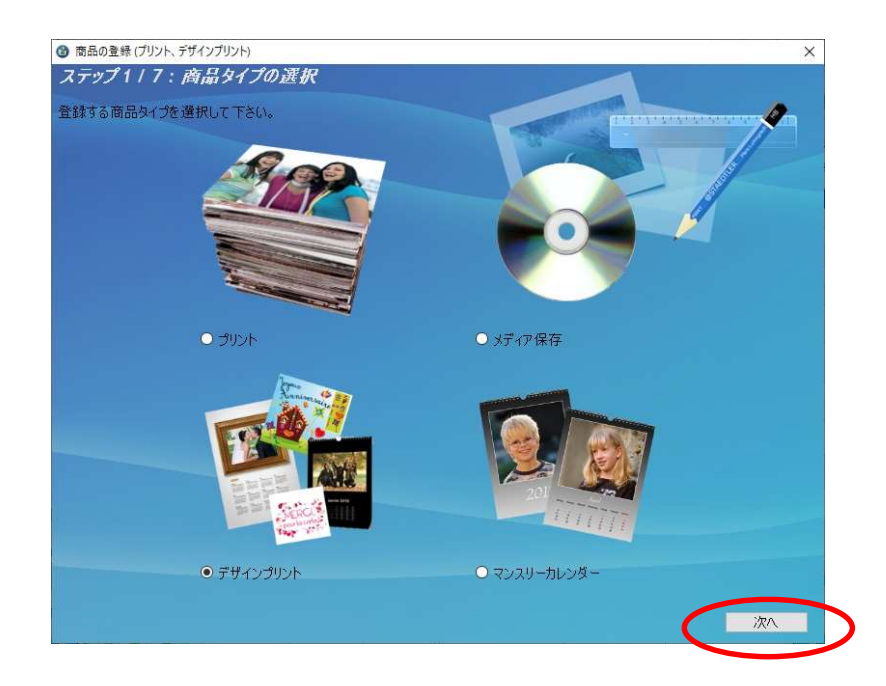

④ プリントサイズでプリントする作成するプリントサイズを設定し、[次へ]を押します。

● 商品の登録(プリント、デザインプリント)  $\times$ ステップ217: プリントサイズ (mm) 作成するプリントサイズを設定して下さい。 □ 両面プリント プリントサイズ(mm) コラージュ 105x155  $\ddot{\circ}$ フレームプリント 156x207  $\lambda$ フレームプリント 169x267 積(cm) ロングロングプリント 131x918 ロングロングプリント 205x612 縦(cm) ロングロングプリント 256x916 ロングロングプリント 307x916 ポスタープリント 297x420 ましかくフレームプリント 83x83 ししかくフレームプリント 93x93<br>ましかくフレームプリント 93x93<br>ましかくフレームプリント 106x106 コラージュ 92x130 コラージュ 104x148<br>コラージュ 104x148 コノーソユ 104X149<br>コラーヴェ 104X154<br>コラージャ 105V155 ジュ 105x15 コフージェロディ  $-22$   $-22$   $-129 \times 181$ コラージュ 129x205 次八 

表 1. 追加テンプレート一覧 の設定サイズ欄を参考に必要な商品のサイズを選択します。

 ⑤ ウィザードの指示に従って、プリントチャンネルの設定、価格の設定、商品の表示名を 設定し登録を完了します。

⑥ 追加した商品を提供する受付端末、お客様を追加します。

 追加する商品欄の左から 2 つ目のボタンを押し、この商品を提供するお客様の一覧を 表示します。

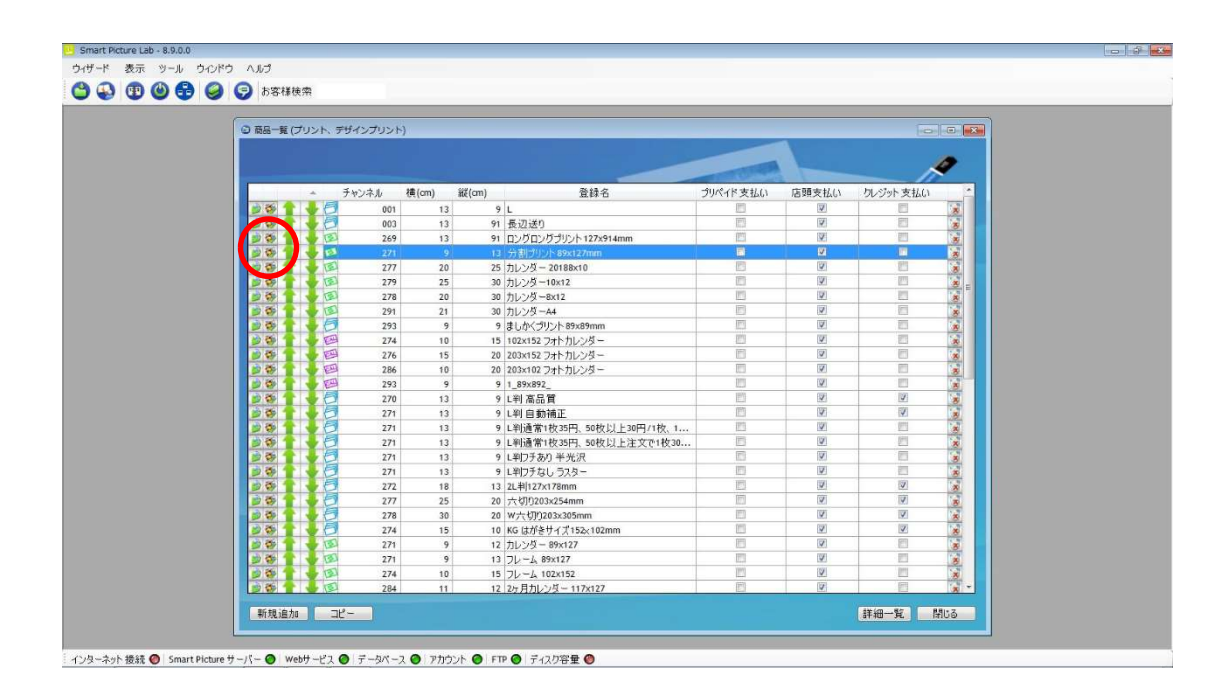

⑦ この商品を提供するお客様の一覧画面で追加したい受付端末およびお客様にチェックを 入れます。

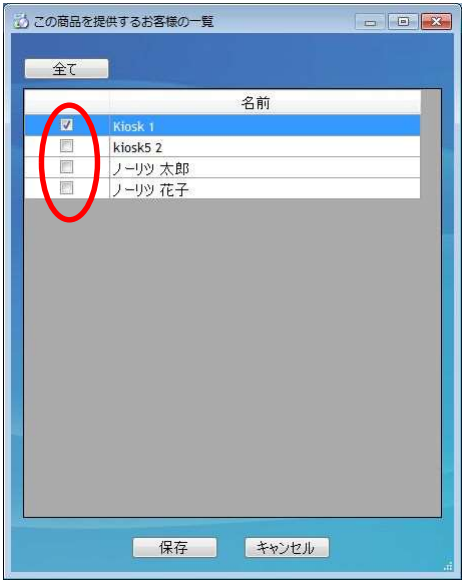

⑧ 追加必要なテンプレートについて、②~⑦の手順を繰り返します。

4) オンラインユーザーへ提供する商品の変更

オンラインユーザー設定に対してそれぞれ商品の追加を行います。

 ①オンラインユーザー登録設定一覧画面を表示します。 SPL 設定画面 : [ツール]→[オンラインユーザー登録設定一覧]

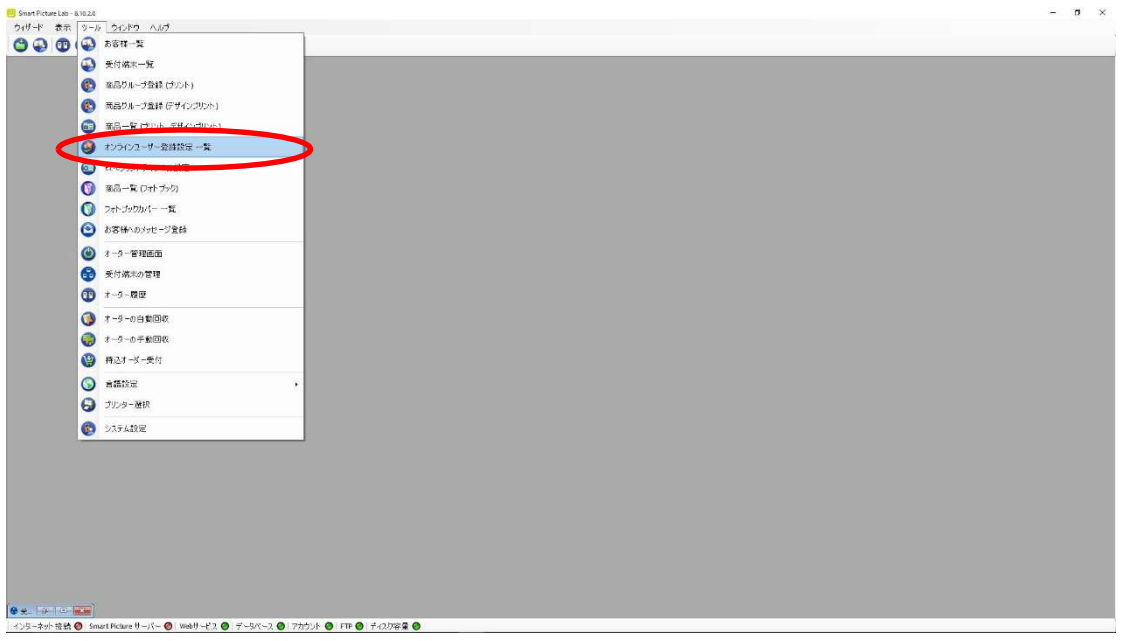

 ② オンラインユーザー登録設定一覧に登録されたオンラインユーザーが表示されますので、 それぞれに商品の追加を行います。

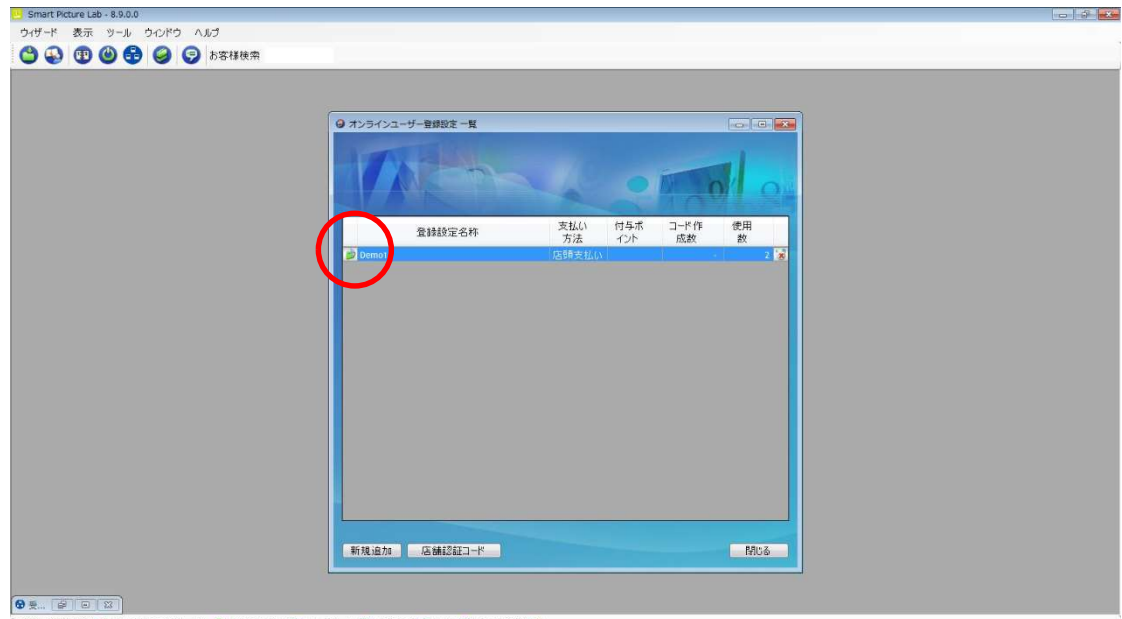

各オンラインユーザー表示欄左側のボタンを押します。

 ③ オンラインユーザー登録設定の修正ウィザードが表示されますので、[修正]ボタンを 押します。

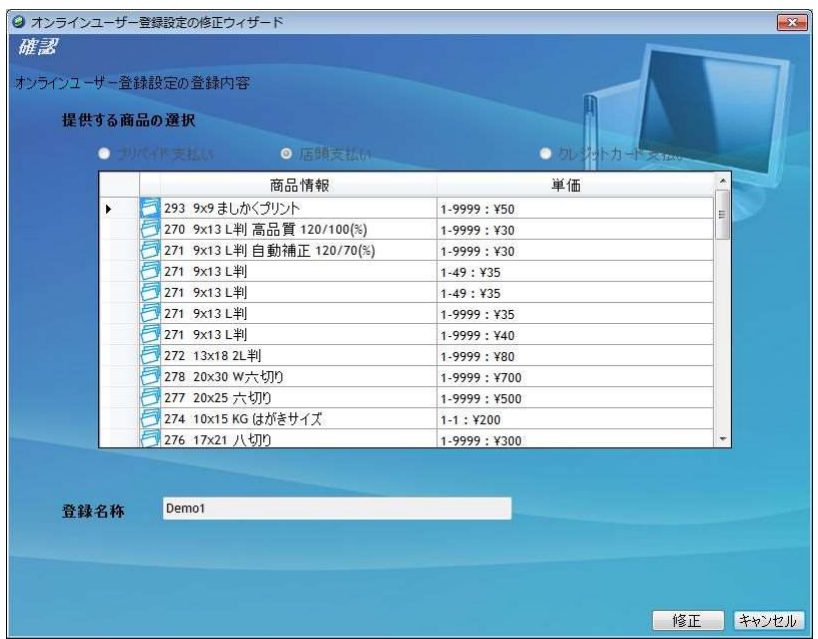

 ④ デザインプリントのタブを押しデザインプリント商品一覧の中から追加したい商品 を選択します。

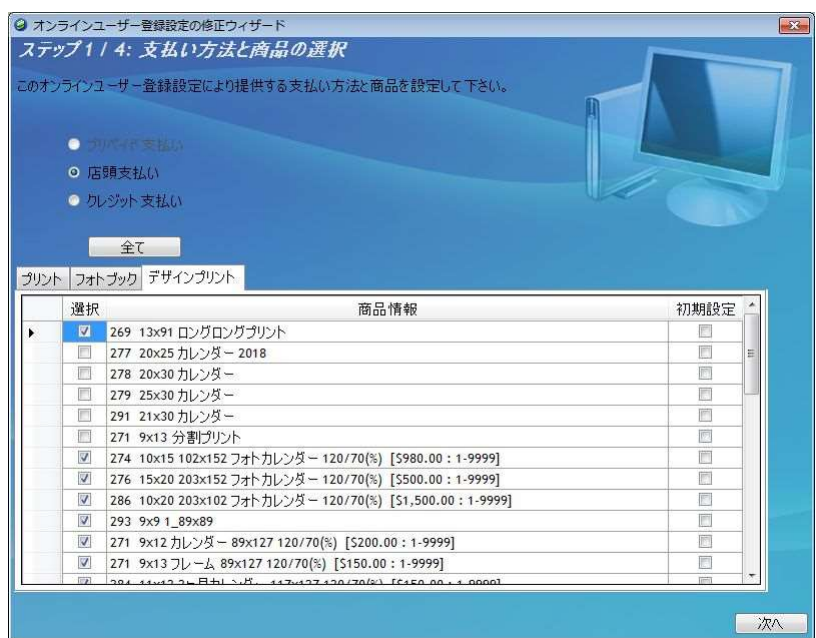

⑤ デザインプリントの選択が終了すると、[次へ]ボタンを押してください。

⑥ ウィザードの指示に従って、名称等の設定を確認し、登録を完了します。

⑦ 追加が必要なオンラインユーザー全てに上記②~⑥の作業を行います。